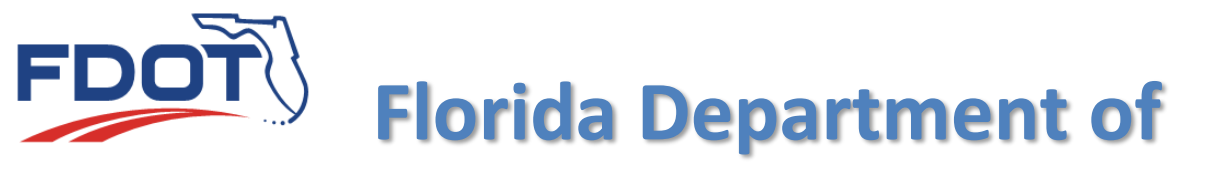

# TRANSPORTATION

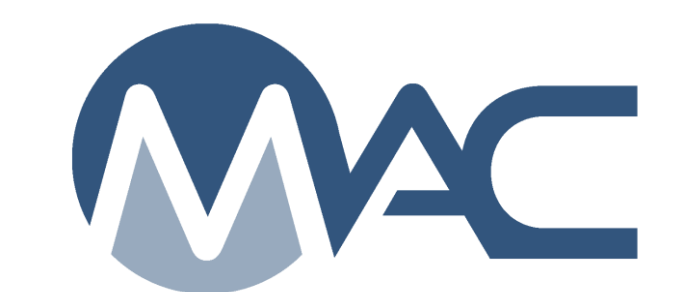

## Structural Concrete Sample Guide

May 19, 2021

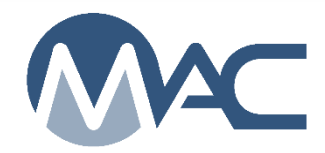

### **Contents**

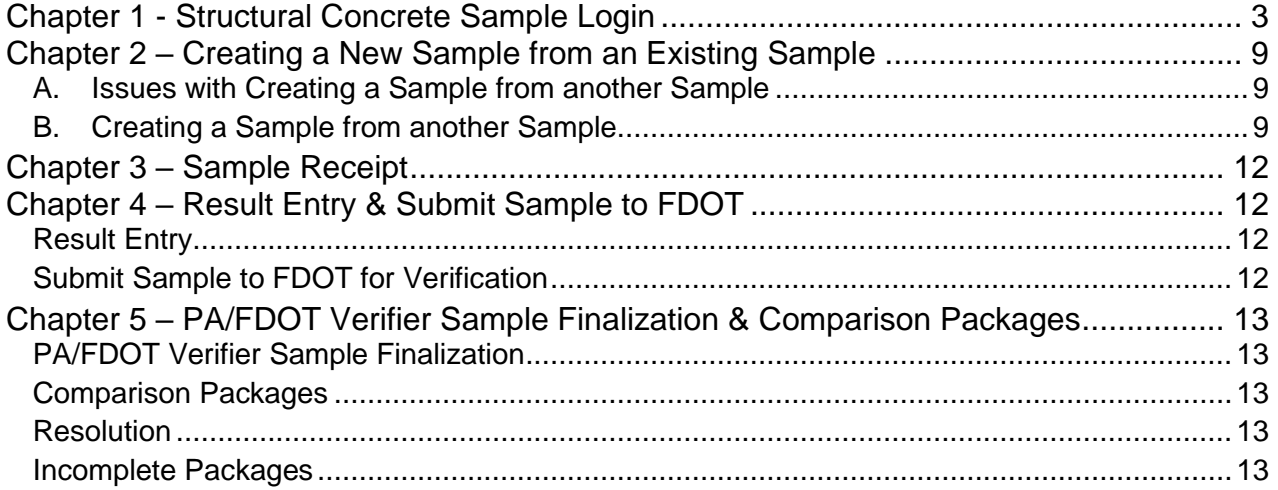

#### <span id="page-2-0"></span>**Chapter 1 - Structural Concrete Sample Login**

The [MAC Project Sample User Manual](https://www.fdot.gov/materials/mac/training/usermanual.shtm) shows concrete examples for each stage of the sample life cycle. This document will provide details for concrete samples that were not included in the manual. The descriptions begin after creating a sample and selecting the Continue to Sample Info option.

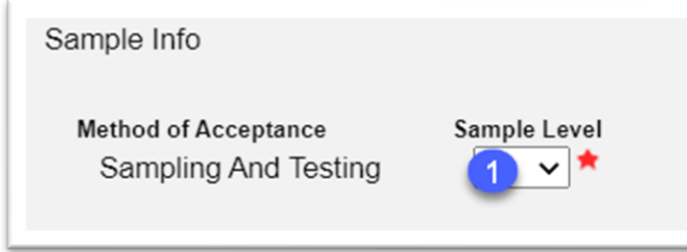

1. **Sample Level** – select the appropriate Sample Level to reveal more fields.

The next field that will appear is Category. This is a combination of category and type for MAC Specs that have categories and types. For MAC Spec 346 and 350, the categories are the classes of concrete and the types are the different applications. Class I (3000 PSI) / Slip Form is a Class I concrete that has adjustments made to the slump so it can be placed in a slip form operation. The Category is Class I (3000 PSI) and the Type is Slip Form. It's differentiated this way because normal Class I Concrete with a type of Conventional has a different slump than slip form Class I concrete.

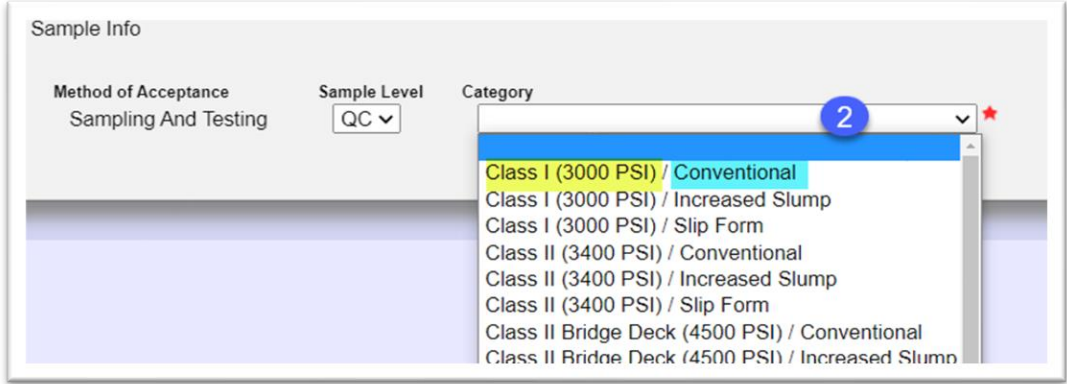

2. **Category** – select the appropriate category / type combination.

**NOTE**: There are different requirements for each category and type. This selection determines the tests assigned to the sample and the limits for pass/fail assigned to each test. The example data is for Class IV/Conventional. If Class VI was selected, the limit for ASTM C39 would be 8,500 psi and a result of 7,440 would show as a failure (based on Class VI) when it really passes (based on Class IV). If a higher strength is used in lieu of a lower strength, there is an indicator that will appear later where you can record that. For structural concrete, the category/type should match the mix design category/type except when Class I in used for concrete pavement.

Additional fields will appear when the category/type is selected. Because a production facility is required on a structural concrete sample, the next field to display is Structural Concrete Production Facility. Since one hasn't been selected yet, there is a message to select a production facility to get the mix design field. The structural concrete production facility and mix designs should be entered, reviewed, and approved on the Contractor QC Plan before structural concrete is placed and samples are taken. The programming looks at the production facility number you enter to see if it is on the Contractor QC Plan and then presents a list of suitable mix designs on the Contractor QC Plan for that production facility.

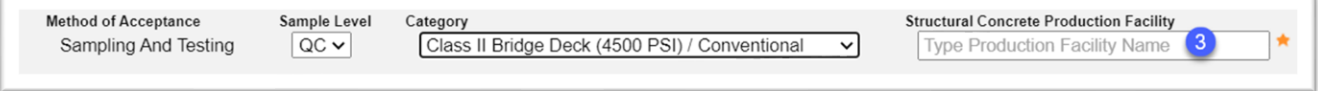

3. **Structural Concrete Production Facility** – enter the production facility number or all or part of the production facility description in the Structural Concrete Production Facility field.

Now that a production facility has been selected, the mix design field displays. It first filters on the Contractor QC Plan entries for the selected production facility.

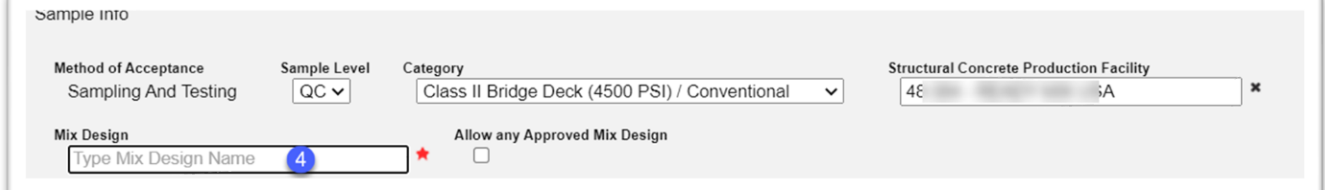

4. **Mix Design** – enter all or part of the FDOT mix design number and select the entry from the returned list.

In case of emergency, there may be a need to place a mix design that has not yet been assigned on the Contractor QC Plan, reviewed by the QC PMU and accepted by the PA. This should be a rare occurrence and not routine.

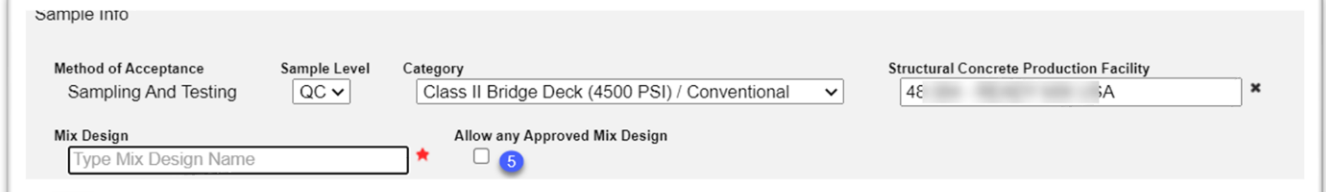

5. **Allow any Approved Mix Design** – select this check box when a mix design that is not listed on the Contractor QC Plan is delivered and placed. The Mix Design field is still displayed, except now the selections are not restricted to the mix designs under the production facility on the Contractor QC Plan. They are restricted to the mix designs of the company of the production facility. Enter the mix design number in field #4.

K is not listed on the QCP for this contract. x WARNING: This is an Offlist Production Facility. Production Facility 0 WARNING: This is an Offlist Mix Design. Mix Design 01: 100 17 is not listed on the QCP for this contract. \*

**NOTE**: If a sample is saved or submitted with a production facility or mix design (or both) that is not listed on the Contractor QC Plan, the system will flag the sample with an off-list flag. If you click on the highlighted production facility id or mix design number, a pop-up window will appear with additional information. These findings are not part of the Materials Certification (MC) Review and are not sent to MC Review as findings. The project personnel should coordinate with the QC Manager to ensure the Contractor QC Plan is being updated as required by Specifications Section 105.

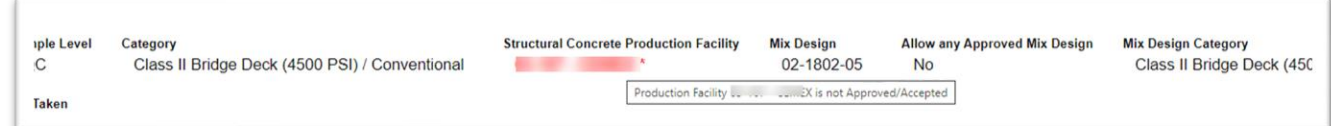

**NOTE:** If the Producer QC Plan status of the production facility is not Accepted at the time the sample is taken, the production facility will be flagged on the sample as unqualified after the sample is saved or submitted. This flag is a finding for MC Review and will most likely result in an Exception to the Project Materials Certification Letter (PMCL). Since it is a warning flag, not an error, you will be able to proceed with the sample data entry. This is not the same as an off-list flag.

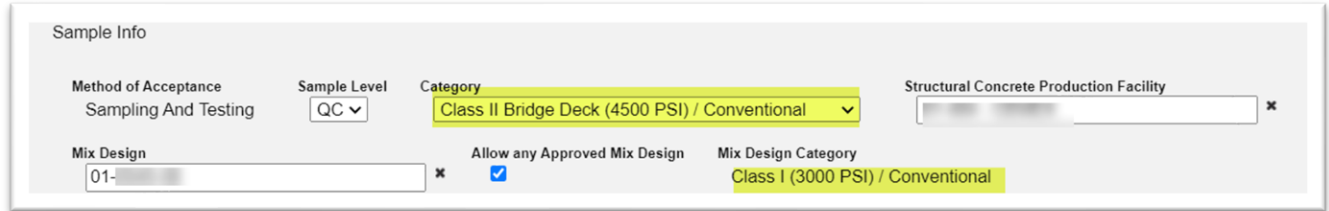

**NOTE**: MAC will display the category and type on the mix design so you can see what it mismatched.

You will also receive a warning message.

WARNING: The Mix Design is for a different category [Class | (3000 PSI) / Conventional] than the sample [Class II Bridge Deck (4500 PSI) / **Conventionall ×** 

Acknowledge the warning message(s) by selecting the x next to the message(s). Go back to the Category/Type field and fix the mismatch.

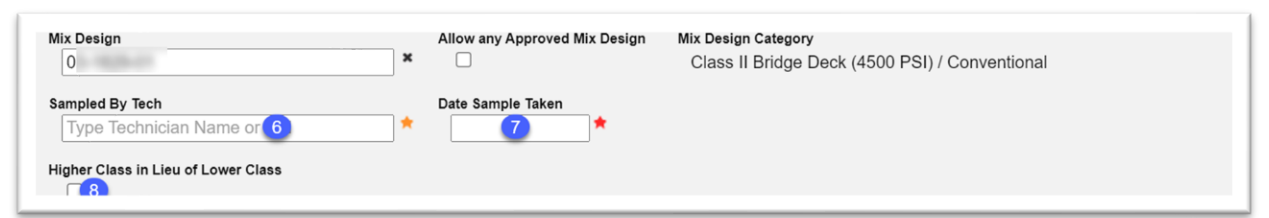

6. **Sampled By Tech** – enter the name or TIN of the technician who took the sample. Structural concrete samples must be sampled by a Technician who is qualified in Concrete Field Level 1 at the time the sample is taken (field #8).

**NOTE**: The technician must have at least one qualification to appear on the list. If the person who took the sample is not qualified in anything (doesn't have a TIN), the sample cannot be used for acceptance and must be discarded. A new sample must be taken by a qualified person. This does **NOT** mean that the person must be qualified in Concrete Field Level 1. If the person has a TIN in CTQP, the sample will accept the entry, then check to see if the person is qualified in Concrete Field Level 1 on the date the sample was taken. If the person in not qualified in the appropriate qualification area at the time the sample was taken, the sample will be flagged with an unqualified TIN message.

7. **Date Sample Taken** – enter the date the sample was taken or select it from the calendar.

8. **Higher Class in Lieu of Lower Class** – if the mix design on the sample is a higher class of concrete that is being used in lieu of a lower class, select this checkbox.

A new field will appear that will allow you to select the lower class.

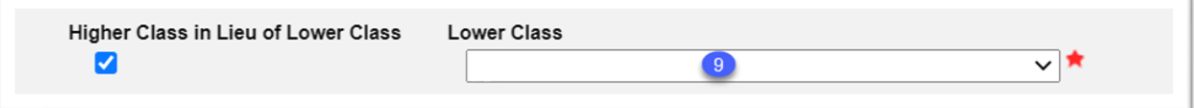

9. **Lower Class** – select the appropriate entry from the list. Make sure it is a lower class. In this example data, the mix design is Class IV Conventional. Any entry including and above Class IV Conventional would not be appropriate.

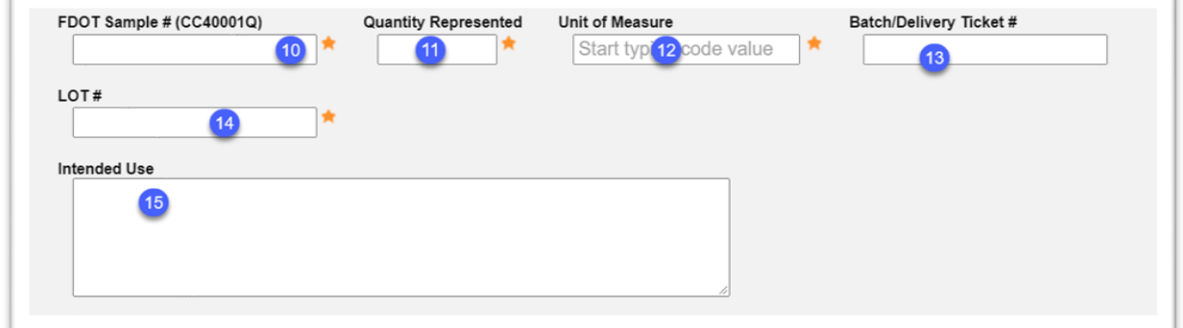

10. **FDOT Sample #** – enter the FDOT Sample #. Some materials have a sample numbering system. Others do not and any sample numbering system can be used.

11. **Quantity Represented** – enter the quantity that sample represents in the Quantity represented field. For example, if the sample quantity represented is 50 cubic yards, enter 50.

12. **Unit of Measure** – enter the unit of measure that sample represents in the Quantity represented field. For example, if the sample quantity represented is 50 cubic yards, enter Cubic Yard(s).

13. **Delivery Ticket** – enter the delivery ticket number in the Batch/Delivery Ticket # field. This field is optional. It is useful for reporting purposes for the production facility that produced the concrete.

- 14. **Lot #** enter the Lot #.
- 15. **Intended Use** enter the intended use, if desired. The field is optional.

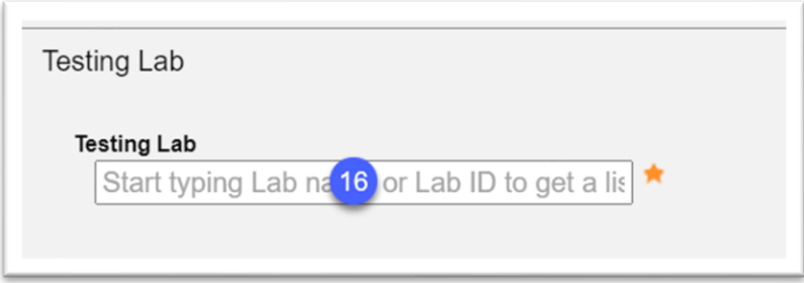

16. **Testing Lab** – enter either the lab facility id or all or part of the lab description. Select the appropriate entry from the returned list.

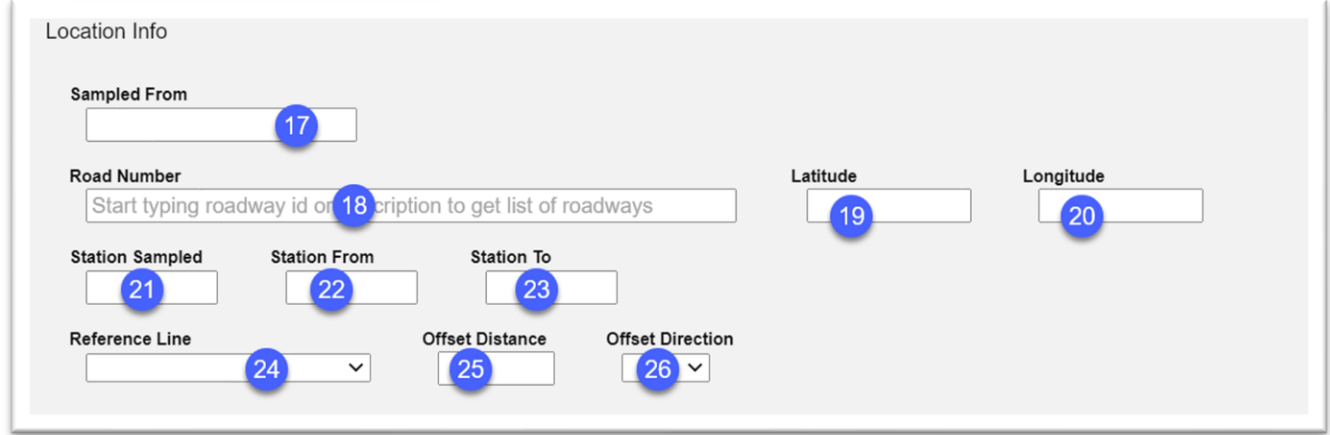

17. **Sampled From** – enter information regarding where the sample was taken, for example stockpile or truck mixer, in the Sampled From field.

18. **Road Number** – enter the Roadway Characteristics Inventory (RCI) Roadway Id. It can be found on the project key sheet:

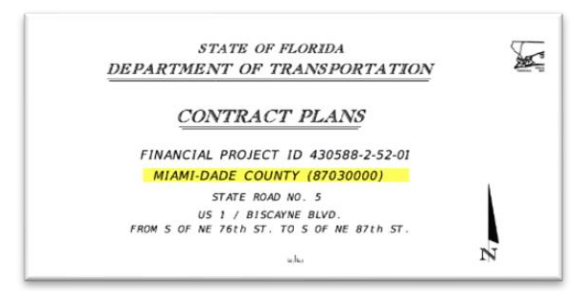

19. **Latitude** – enter the latitude location where the sample was taken in the Latitude field. This field is used in conjunction with the Longitude field to pinpoint the exact sample location.

20. **Longitude** – enter the longitude location where the sample was taken in the Longitude field. This field is used in conjunction with the Latitude field to pinpoint the exact sample location.

21. **Station Sampled** – enter the station where the sample was taken in the Station Sampled field.

22. **Station From** – enter the beginning station location of the area represented by the sample in the Station From field.

23. **Station To** – enter the ending station location of the area represented by the sample in the Station To field.

24. **Reference Line** – select the controlling line of the project as shown in the plans. If the option used is not listed on the dropdown list, make a comment in the comments section describing the reference line. Make sure it is a valid survey line that can be relocated if needed.

25. **Offset Distance** – enter the offset distance in feet.

26. **Offset Direction** – select the offset direction from the Reference Lin in the dropdown list.

The Contact Information is required for structural concrete samples because the cylinders are lab samples. Add comments and documents if desired. These fields are described in the [MAC Project Sample User Manual.](https://www.fdot.gov/materials/mac/training/usermanual.shtm)

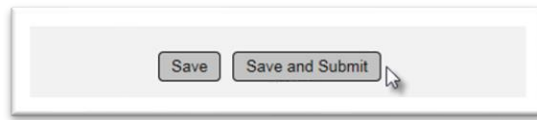

36. Save & Submit – select Save if you are not ready send the sample for testing and want to save the data you have entered so far. Select Submit if you are ready to send the sample for testing (lab samples) or to enter test results (field samples). If you select Save, the sample will be designated as Logged and will need to be Submitted for Testing in order for the test results to be entered on the lab tests.

#### <span id="page-8-0"></span>**Chapter 2 – Creating a New Sample from an Existing Sample**

A handy feature in MAC is the ability to create a new sample from an existing sample record. This can be used for any sample that your company has custody of and is especially helpful for samples like the resolution cylinders for structural concrete. The QC data entry person can use the QC sample to create the QR sample and the VT data entry person can use the VT sample to create the VR sample.

#### <span id="page-8-1"></span>A. Issues with Creating a Sample from another Sample

Before you attempt to create a sample from another sample, there are a few things you need to be aware of when using this function.

1. You cannot create a sample from a sample that was not created by a user in your company. For example, a user in the FDOT company profile of District 4 cannot create a sample from a sample that was created by a user in the FDOT company profile of District 5.

2. Sometimes when you create a sample from a sample in a different MAC Spec category, type, sample purpose or sample level, you will receive an error message about not being able update certain fields.

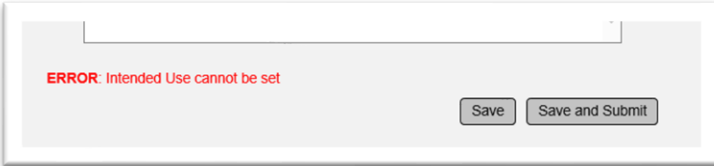

This means that the original sample has a required field, and the copied sample does not have the field. In this example, the original sample had Intended Use as a required field. The sample being created is a different category/ type and the Intended Use is not on the new sample's login screen, so MAC has no place to populate the required data from the old sample to the new sample. If you see this error message, you should create the new sample from a sample that is the same category / type or create the sample from scratch.

#### <span id="page-8-2"></span>B. Creating a Sample from another Sample

**NOTE**: It is helpful to click on the Materials tab to expand it on the sample being copied if the new sample has the same MAC Spec as the copied sample. Do this before you perform the next steps.

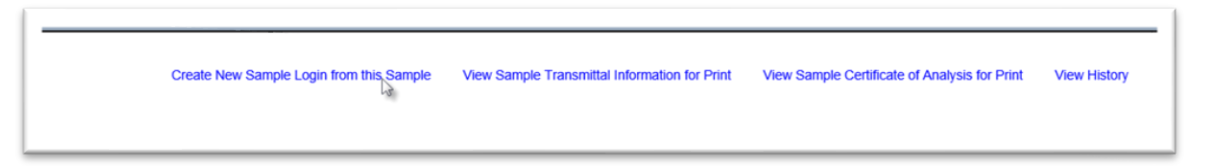

1. On the sample you wish to copy from, select the Create New Sample Login from this Sample option.

A Create New Sample Login from this Sample dialog box will appear.

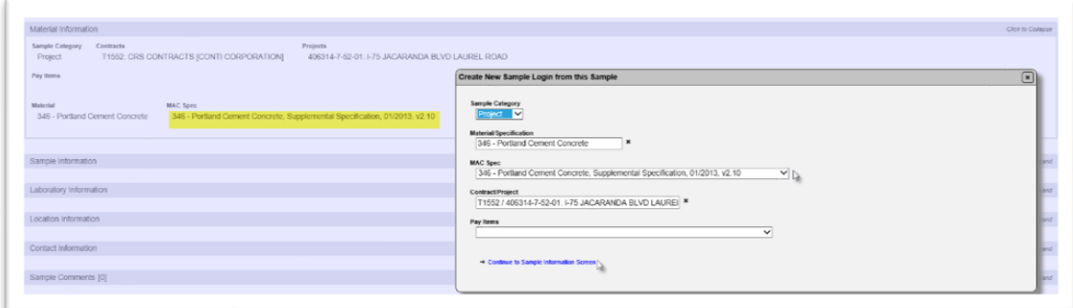

2. Because the header information for the new sample may be different, you will need to select the MAC Spec for the new sample.

- 3. Make any other changes as needed.
- 4. Select the Continue to Sample Information Screen option.

The Create New Sample Login from this Sample dialog box will expand. It will be populated with the Sample Info, Testing Lab, Location Info and Contact Info from the original sample.

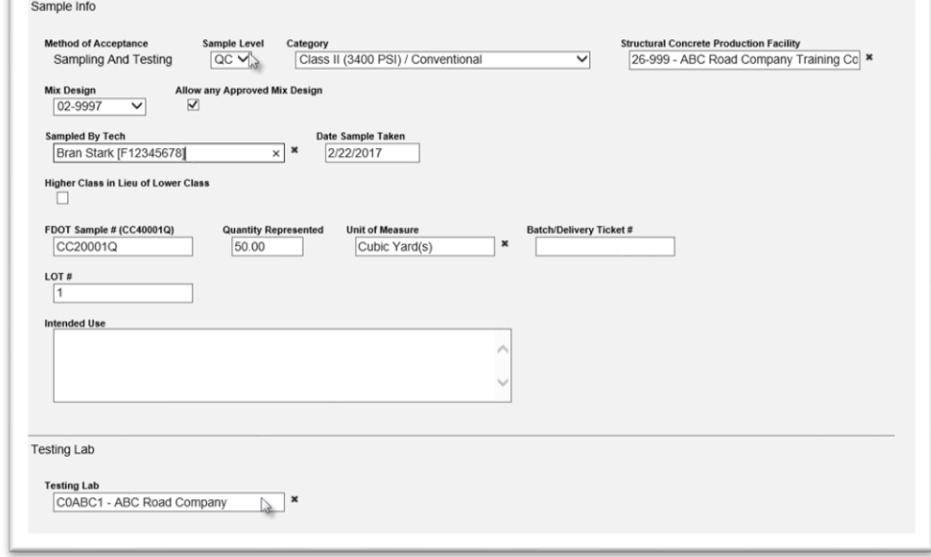

5. Make changes to the sample information as needed. For example, if you are using the QC structural concrete sample to create the QR sample because the QC and VT did not compare and now Resolution samples need to be entered and tested:

a. Change the Sample level from QC to QR.

- b. Change the FDOT Sample Number from CXX000XQ to CXX000XQR.
- c. Change the Testing Lab from the QC lab to the Resolution lab.

All other information, date sample taken, Lot number, Category / Type, Mix Design, Production Facility should remain the same. If the contact person needs to be updated, make those changes as well.

Any warnings created by this data will be shown at the bottom of the dialog box.

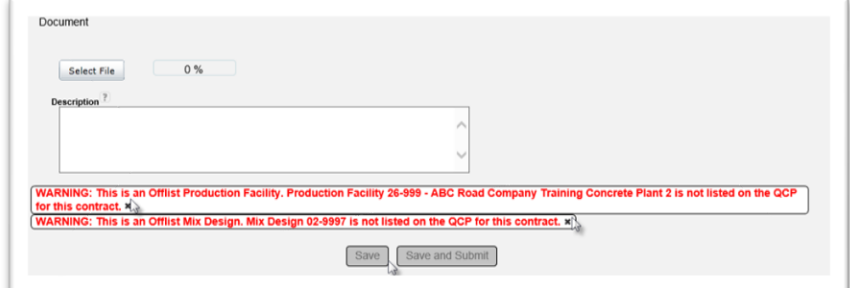

6. Read the warning messages, then click on X on the warning messages to acknowledge them. You may need to make changes to the data if the warning message is due to a data entry error.

7. Select Save or Save and submit.

#### <span id="page-11-0"></span>**Chapter 3 – Sample Receipt**

Structural concrete samples are not auto-receipt. The laboratory performing the compressive strength test must indicate they have taken custody of the concrete cylinders by receiving the sample in MAC before they can enter the compressive strength test results. Sample Receipt is the same as described in the [MAC Project Sample User Manual.](https://www.fdot.gov/materials/mac/training/usermanual.shtm)

#### <span id="page-11-1"></span>**Chapter 4 – Result Entry & Submit Sample to FDOT**

#### <span id="page-11-2"></span>Result Entry

The plastic properties test results can be entered by the field data entry personnel as soon as sample is saved or submitted.

The compressive strength results can be entered after the sample is received. The lab test result entry is independent of the field test result entry. The test allows for entry of 1, 2 or 3 cylinders. Typically, there will be 3 cylinders. Resolution Testing is done on 1 cylinder. If any of the cylinders were lost, make a note of the lost cylinder(s) in the test notes.

#### <span id="page-11-3"></span>Submit Sample to FDOT for Verification

A Data Reviewer for the company of the lab testing the sample must review the test information and confirm it as correct and complete before the sample can be finalized by the PA. By submitting the sample to FDOT for Verification, the Data Reviewer is acknowledging that the data has been reviewed and is ready for finalization. The sample cannot be submitted to FDOT for Verification by the company inputting the field test results. The company of the laboratory CAN submit the sample to FDOT for Verification if the field test results are not entered. If field test results are not entered, contact the Sample Contact before submitting the sample to FDOT for Verification. The field tests may not have been performed or they may have been and the data entry personnel forgot to enter the results.

#### <span id="page-12-0"></span>**Chapter 5 – PA/FDOT Verifier Sample Finalization & Comparison Packages**

#### <span id="page-12-1"></span>PA/FDOT Verifier Sample Finalization

Structural concrete samples are not eligible for multi-finalization. The PA (for project samples) or the FDOT Verifier (for program samples) must review the sample information using the MAC Concrete Finalization guide list. **Do not send samples back for revisions if a key field is incorrect.** 

#### <span id="page-12-2"></span>Comparison Packages

The PA or FDOT Verifier creates comparison packages for structural concrete samples after they are finalized. The comparison package consists of an original sample (QC), a verification sample (VT) and may include up to 3 associated QC samples. The search criteria for structural concrete samples is MAC Spec, Contract or Financial Project Id and mix design. The system will warn the user if a comparison package includes samples with different mix designs.

A comparison package should be created as soon as the original sample and the verification sample are finalized. Do not wait for all associated samples for structural concrete comparison packages. Since Resolution must be initiated when there is a non-comparison, the comparison package should be created as soon as the comparison can be performed so a status of Compares or Does not Compare is assigned. That way the PA will know if Resolution should be initiated.

#### <span id="page-12-3"></span>Resolution

When a comparison package reveals that the QC and VT samples do not compare, the PA should initiate Resolution within the time frame specified in Section 346. This consists of:

- Notifying QC to log the QC Hold cylinder in as sample level QR and send it to the Resolution Lab
- Notifying VT to log the VT Hold cylinder in as sample level VR and send it to the Resolution Lab
- Finalizing the QR and VR cylinders when the Resolution Lab submits them for FDOT **Verification**
- Adding the QR and VR cylinders to the comparison package Selecting the Manual Final Resolution Status on based on the DMRO Concrete personnel recommendation

If resolution cannot be performed, the PA should indicate that Resolution was not Performed and select the appropriate reason. Until the Final Resolution status is selected, or the comparison package is designated as Resolution Not Performed, all samples in the comparison package are open samples.

#### <span id="page-12-4"></span>Incomplete Packages

If a comparison cannot be performed because the original or verification sample is missing or both are missing, the PA should create an incomplete package and select a reason why comparison could not be performed. Until the samples are included in a comparison package, they are open samples.